# **ICECRYPT**

www.icecrypt.com

## **T2200**

User Guide

*High Definition Digital Freeview HD Receiver Common Interface*

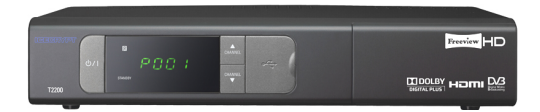

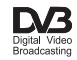

## **Contents**

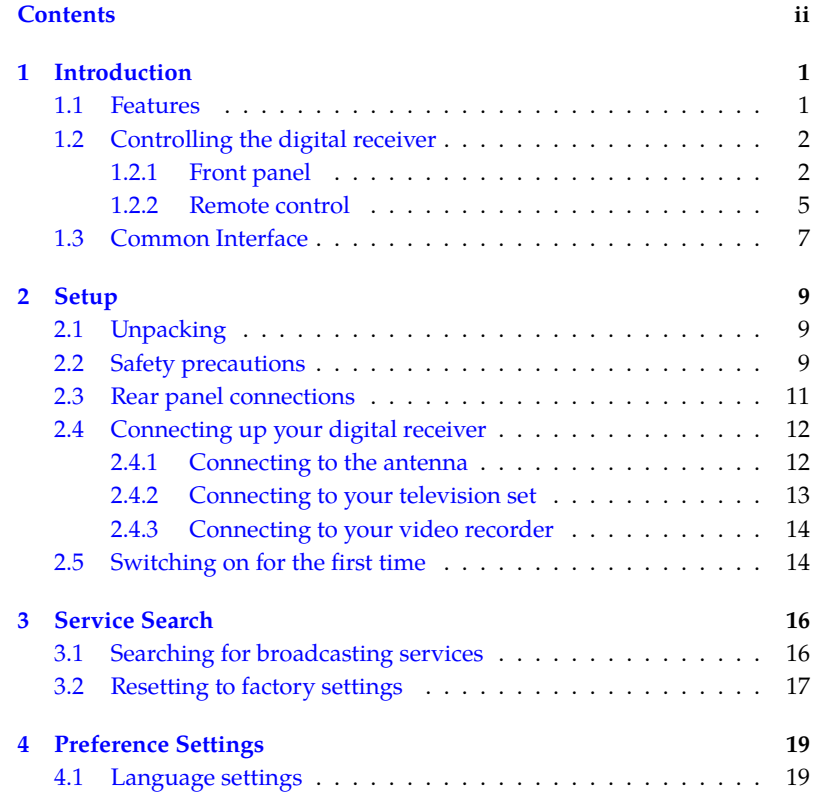

## **CONTENTS iii**

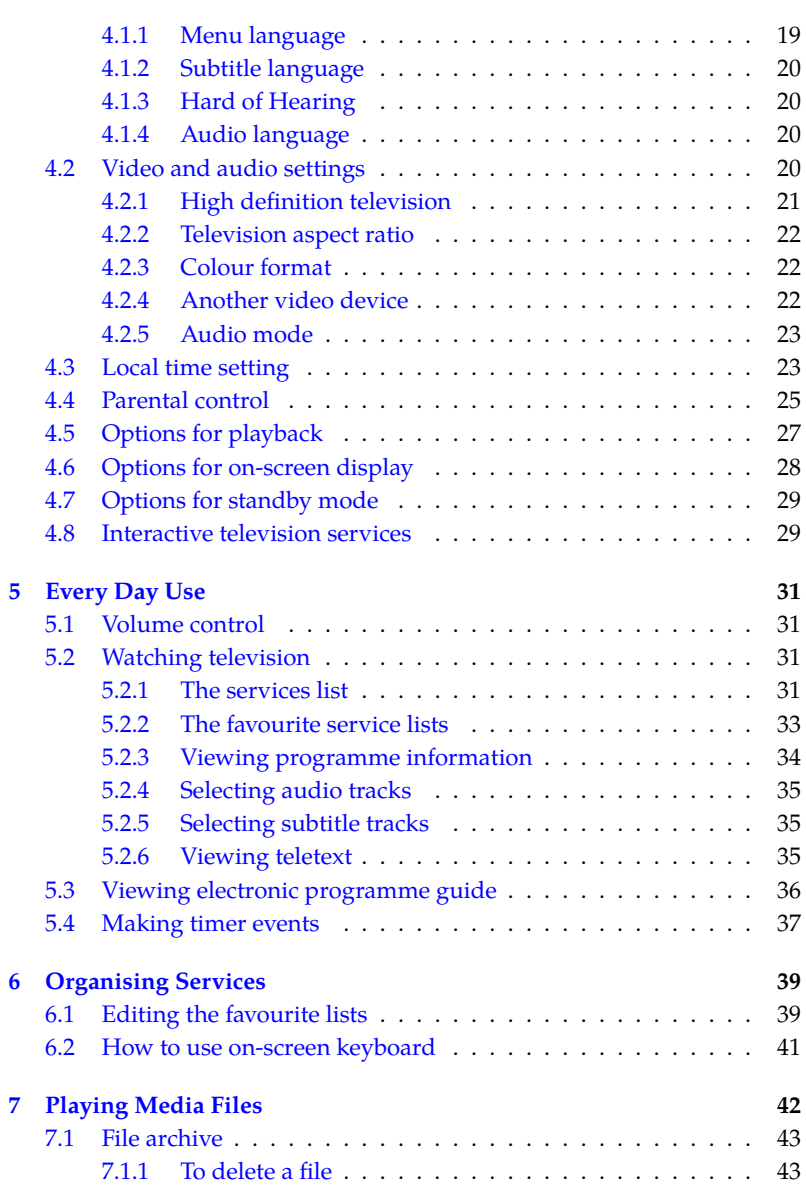

## **iv CONTENTS**

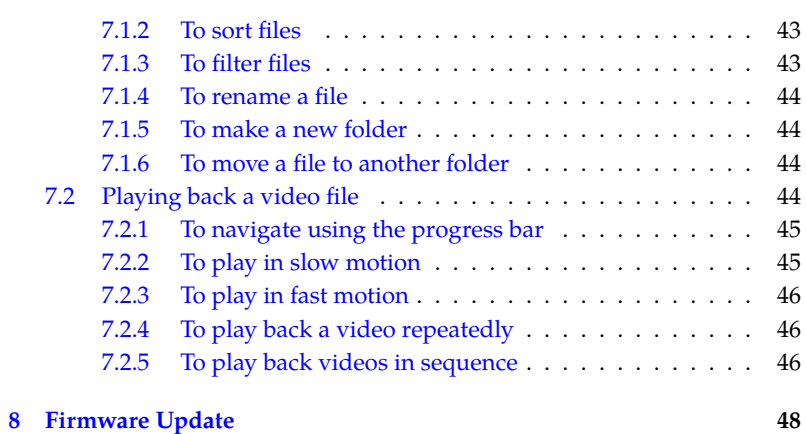

## **Chapter 1**

## **Introduction**

The T2200 digital receiver is fully compliant with the international Digital Video Broadcasting (DVB) standard, and thus is able to receive digital broadcasts of that standard. For its operation you need an antenna, which must be installed appropriately.

#### **NOTE**

In general we equate a channel with a frequency. However, unlike analogue broadcasts, digital broadcasts are not all assigned to their own frequencies; instead, multiple television broadcasts are transmitted through a single frequency. The frequency in digital broadcasting is usually called transponder or multiplex. To reduce confusion in this manual, the word **service** is preferably used than **channel** as a term to indicate one television or radio broadcast.

#### **1.1 Features**

This digital receiver has the following features:

• Can store up to 2*,*000 television and radio services.

- Can create lists of your favourite services.
- Can view information about the current television or radio programme.
- Has an electronic programme guide that provides an overview of scheduled programmes.
- You can play back video files of various formats including DivX.

## **1.2 Controlling the digital receiver**

You can operate the digital receiver with the remote control or the buttons on the front panel.

## **NOTE**

When the digital receiver is off but plugged into a wall socket, we say that it is in standby mode; on the other hand, when it is on, it is in active mode. Even when you are not using the digital receiver, you should keep it plugged into a wall socket to be in standby mode so that it can run timer events at any time.

## **1.2.1 Front panel**

<span id="page-5-0"></span>The front panel of the digital receiver has buttons to control the digital receiver, specific lights and a display to indicate its status. The following indicates what they mean.

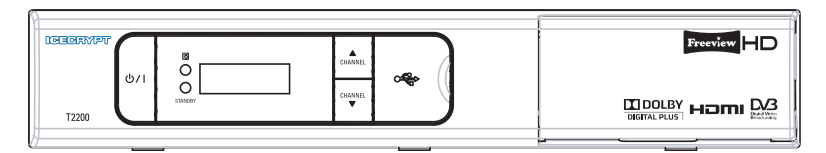

 $\bigcup$  / | button switches the digital receiver between standby mode and active mode.

- $\mathbb{R}$ lightblinks every time you press a button on the remote control.
- STANDBY lightlights up while the digital receiver is in standby mode.
- Front display shows the current time in standby mode, and displays the current service in active mode.
- **CHANNEL**  $\nabla$ **,**  $\triangle$  buttons switch to the previous or next service.

There is a flap on the middle of the front panel that protects the USB port behind it from dust, into which you can plug a USB device like a memory stick.

#### **4 Introduction**

## **1.2.2 Remote control**

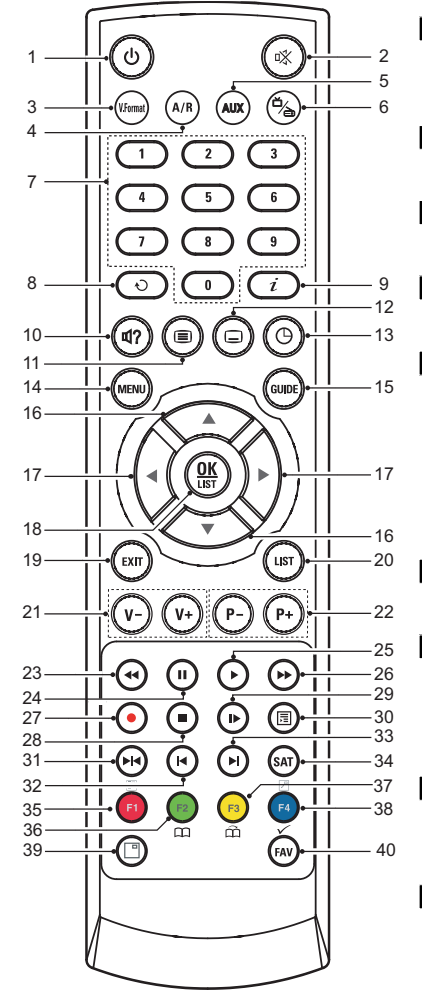

- **1**  $\odot$  button switches the digital receiver between standby mode and active mode.
- 2  $\otimes$  mutes the sound. Press again to switch it back on.
- . . **3** ✄ ر V.Format) changes video resolution. See §4.2.1 for more details.
- . . **4** ✄ ✂  $\overline{A/R}$  changes aspect ratio. See §4.2.2 for more details.
- . . **5** ✄ ✂  $\overline{AUX}$  switches the output of the TV SCART socket over between the digital receiver and the device connected to the VCR SCART socket. See §4.2.4 for more details.
- . . **6** switches over between television services and radio services.
- . . **7** Numeric buttons are used to enter a service number for service change or to specify values for menu options.
- **8**  $\odot$  switches over between the current service and the previously viewed one.
- **9** *(i)* displays the service information box. It is also used to display more information about a programme.
- **10**  $\bullet$  is used to select an audio track and a sound mode.
- **11**  $\odot$  displays teletext.

#### **1.2 Controlling the digital receiver 5**

- **12**  $\Theta$  is used to select a subtitle track. **13**  $\odot$  is used to set a sleep timer in 10 minute increments. . . **14** ✄ ✂ MENU) displays the main menu. It is also used to return to the previous menu from a submenu. . . **15** ✄ ر GUIDE displays the electronic programme guide. **16**  $\blacktriangledown$ , **A** allow you to choose an item from the menu. They are [also used to navigate th](#page-9-0)rough the electronic programme guide, and in interactive services.  $\blacksquare$  <,  $\triangleright$  allow you to change the options for a menu item. They are also used to navigate through the electronic programme guide, and in interactive services. . . **18** ✄ ✂  $\overline{OR}$  displays the services list. See §5.2.1 for more details. It is also used to select a menu item. . . **19** ✄ ✂  $\overline{\text{EXIT}}$  is used to exit a menu or to hide on-screen information. . . **20** ✄ ِ  $\overline{\text{LIST}}$  displays the services list. See §5.2.1 for more details. It is also used to select a menu item. . . **21** ✄ ✂ <sup>V</sup>*<sup>−</sup>* ✁ , ✄ ر  $\overline{V+}$  buttons decrease or increase the volume. . . **22** ✄ ✂ P−), (F ✂  $\overline{P+}$  buttons switch to the previous or next service. 23  $\Theta$  is used to start reverse playback. Subsequent presses increase the rewind speed. **24 a** pauses live television or playback of a video file. 25  $\odot$  resumes normal playback speed, or displays the progress bar for navigation on playback. To play a video
- file, see button **30**. 26  $\odot$  is used to start fast forward playback. Subsequent presses increase the playback speed.
- $\Omega$  is not used in this model.
- **28**  $\Theta$  is used to stop playback.
- **29**  $\odot$  is used to start slow motion playback. Subsequent presses change the playback speed.

#### <span id="page-9-0"></span>**6 Introduction**

- **30 i**s used to display the list of media files that are stored in the external hard drive. See §7.1 for more details.
- **31**  $\Theta$  has different functions per menu.
- **32**  $\Theta$  is used to jump back to the beginning of the video on playback.
- **33**  $\Theta$  is used to jump to the end of the video on playback.
- . . **34** ✄ ✂  $\overline{\text{SAT}}$  is not used in this model.
- . . **35** ✄ ✂  $\overline{1}$  $F1$  has different functions per menu.
- . . **36** ✄ ✂ i<br>I **F2** has different functions per menu.
- . . **37** ✄ ✂ i<br>I  $\overline{F3}$  has different functions per menu.
- . . **38** ✄ ✂ .<br>I 1 <mark>F4</mark>] has different functions per menu.<br>C
- **39** is not used in this model.
- . . **40** ✄ ✂ **FAV** displays the favourite lists.

How to use the colour buttons will be guided by the on-screen help.

## **NOTE**

When using the remote control, point it at the remote sensor on the front panel of the digital receiver.

## **1.3 Common Interface**

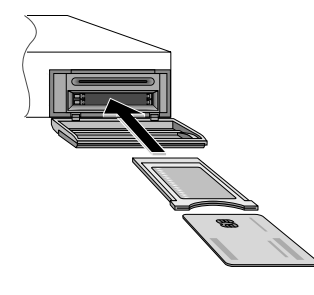

There are pay TV services available; these are accessible with the use of a Conditional Access Module (CAM) and a subscription card. A Common Interface (CI) is the slot into which you can insert a CAM. The front of the digital receiver has two common interface slots. To watch a pay service, you should take the following steps:

1 Purchase a CAM and a subscription card for the pay service you want to watch.

- 2 Insert the subscription card into the CAM.
- 3 Insert the CAM into a common interface on the front of the digital receiver.

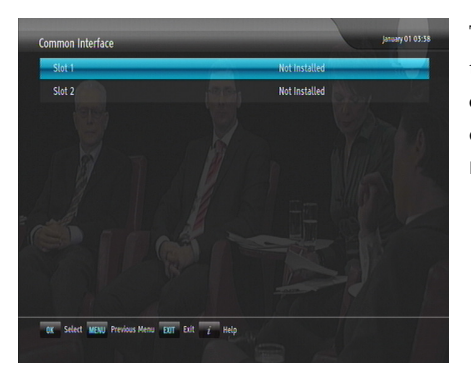

To view the information about the module and subscription card which is inserted into the digital receiver, select the Common Interface menu.

## **Chapter 2**

## **Setup**

## **2.1 Unpacking**

Before going any further, [chec](#page-12-0)k that you have received the following items with the digital receiver.

- Remote control unit
- Two batteries for the remote control (AAA 1.5 V)
- One HDMI cable
- A copy of this user guide

## **NOTE**

Accessories may vary according to your local area.

## **2.2 Safety precautions**

Please read carefully the following safety precautions.

• The mains voltage must range between 90 and 250 volts. Check it before plugging the digital receiver to the wall socket. For the power consumption of the digital receiver, refer to Table 2.1.

#### **2.2 Safety precautions 9**

- Th[e wa](#page-13-0)ll socket should be near the equipment. Do not run an extension lead to the unit.
- The mains plug shall remain readily operable so that it can be removed easily to disconnect the power.
- The digital receiver shall not be exposed to dripping or splashing water, and no objects filled with liquids, such as vases, shall be placed on it.
- <span id="page-12-0"></span>• Do not expose the digital receiver to any moisture. The digital receiver is designed for indoor use only. Use dry cloth to clean the digital receiver.
- Place the digital receiver on a firm and level surface.
- Do not place the digital receiver close to heat emitting units or in direct sunlight, as this will impair cooling. Do not lay any objects such as magazines on the digital receiver. When placed in a cabinet, make sure there is a minimum space of 10 centimetres around it. For the physical specification of the digital receiver, refer to Table 2.2.
- Protect the power cord from being walked on or pinched. If the cord is damaged, do not use the digital receiver and get the cord replaced.
- Never open the digital receiver casing under any circumstances, or the warranty will be void.
- Refer all servicing to a qualified service technician.

#### **Table 2.1: Power specification**

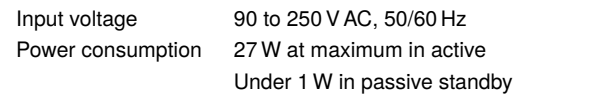

<span id="page-13-0"></span>**Table 2.2: Physical specifications**

| Size                      | $260 \times 46 \times 190$ mm |
|---------------------------|-------------------------------|
| Weight                    | 1.2 kg                        |
| Operating temperature     | 0 to 45 $\degree$ C           |
| Storage relative humidity | 5 to 90 %                     |

## **2.3 Rear panel connections**

The T2200 has the following connections on the back:

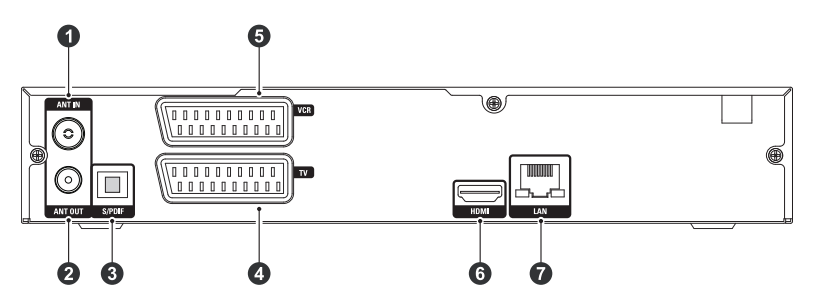

Check what connections your television set has in comparison with the digital receiver.

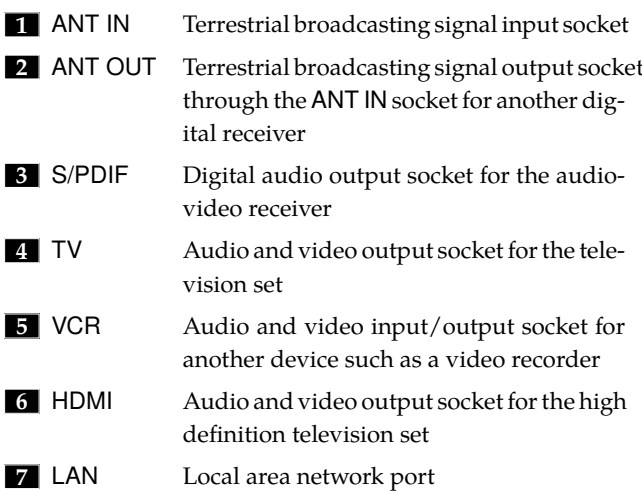

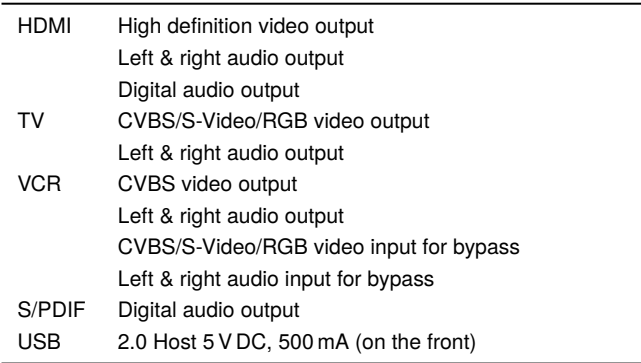

#### **Table 2.3: Connectors specifications**

## **2.4 Connecting up your digital receiver**

There are several ways to set up the digital receiver. Set up the digital receiver suitably to your television and other devices. If you have any problem with your setup or need help, contact your dealer.

### **2.4.1 Connecting to the antenna**

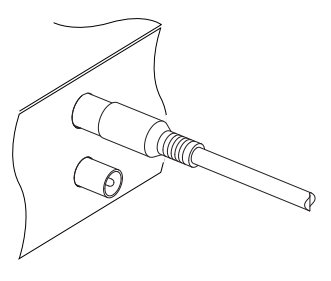

Whatever sort of connection you have between the digital receiver and the television, you need to connect the digital receiver to the antenna so that it can receive digital television broadcasts. Connect the antenna cable to the ANT IN connector. If you have another digital receiver, you may link it from the ANT OUT connector.

#### **NOTE**

ANT OUT may also be linked to your television, VCR, or DVD recorder to loop an analogue signal.

## **2.4.2 Connecting to your television set**

For all the following connections of the digital receiver, we recommend you to use the first connector to get the best picture quality. If your television does not have a matching connector, then use the next connector in the following order for a better picture quality.

1 HDMI connector (HDMI)

2 SCART connector (TV)

You should configure audio and video settings after connecting up the digital receiver. See §4.2 for a detailed description.

## **To use the HDMI output**

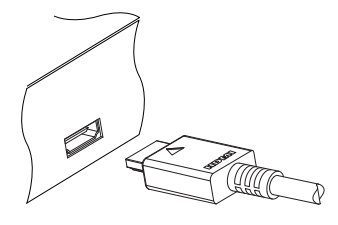

If you have a high definition television set, you should use an HDMI cable for best results. Plug one end of the cable into the HDMI socket on the digital receiver, and plug the other end into the matching socket on your television.

## **To use the SCART output**

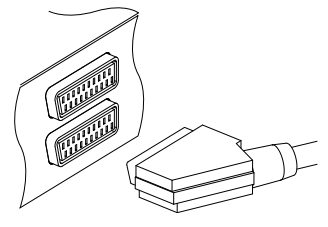

For best results with a standard television set, you should use a SCART cable. Plug one end of the cable into the TV socket on the digital receiver, and plug the other end into a free SCART socket on your television.

## **NOTE**

You cannot view high definition video by means of the SCART output.

**To make the audio connection**

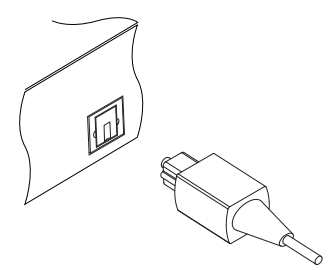

To enjoy Dolby Digital audio, your television or audio-video receiver must be able to decode Dolby Digital audio, and you need to obtain an S/PDIF cable. Plug one end of the cable into the S/PDIF socket on the digital receiver, and plug the other end into the matching socket on your audio-video receiver.

## **2.4.3 Connecting to your video recorder**

The digital receiver can also output video through an auxiliary SCART connector to another device such as a video recorder.

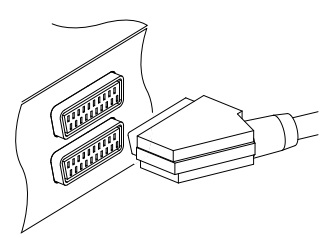

You need to obtain a SCART cable to link the auxiliary SCART connector. Plug one end of the cable into the VCR socket on the digital receiver, and plug the other end into the matching socket on your video recorder or suchlike.

## **2.5 Switching on for the first time**

Now that you have your digital receiver connected, you should plug it into a wall socket. Ensure that your television set is turned on and on the correct video channel so that you will be able to see the display from the digital receiver.

Before switching on the digital receiver, you should insert batteries into the remote control. Open the battery compartment by removing the lid, and then insert the batteries observing the polarity, which is marked on the base of the battery compartment.

Press the  $\circledcirc$  button on the top left corner on the remote control. In a little time, you may see a picture displaying a menu.

If you do not see a picture, try pressing the  $@$ با V.Format) button on the remote control. If after several tries you still get no picture, check that the television is set to the correct input. If the picture is good, you can skip to §3.1 to search for available television and radio services.

#### **CAUTION**

If the digital receiver no longer reacts properly to the remote control commands, the batteries may be flat. Be sure to replace only with 1.5 V AAA size batteries, and observe the following precautions.

- Do not mix different types of batteries, or new and old batteries.
- Do not use rechargeable batteries.
- Do not recharge the old batteries.
- In order to avoid any risk of explosion, observe the polarities indicated inside the battery compartment.
- Do not subject to excessive heat such as the sun and fire.
- If you are not using the remote control for a long period of time, remove the batteries. The manufacturer accepts no liability for the damage resulting from leaking batteries.
- Batteries, including those which contain no heavy metals, may not be disposed with other household wastes. Please dispose of used batteries in an environmentally sound manner. Find out the legal regulations which apply in your area.

## **Chapter 3**

## <span id="page-18-0"></span>**Service Search**

After connecting up the digital receiver, you will need to perform a service search.

### **NOTE**

<span id="page-18-1"></span>If there is no service stored, you will be not able to access all menus. A SERVICE is another name for a CHANNEL.

## **3.1 Searching for broadcasting services**

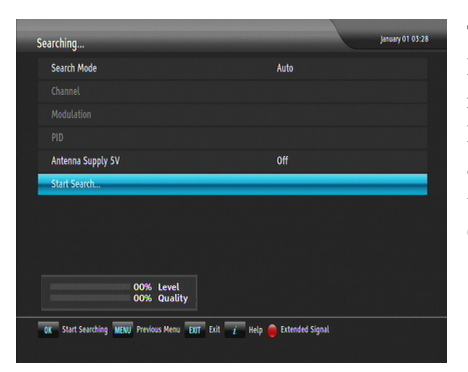

To perform service search, select the Installation *>* Searching menu. You should see a screen like the left figure. If you have an antenna booster, you should set the Antenna Supply 5V option to On to supply power to it.

You should set the Search Mode option to Auto for the first time after connecting up the digital receiver, then the digital receiver will search for all available services.

To start service search, move down to the Start Search item, and press the [0] ر  $\overline{OK}$  button. The digital receiver will start to search for services and display a list of television and radio services as they are found. It is common for no channels to be found until quite late in the process. When the scan is complete, you will see a message telling you how many services have been found. Press the [G Ľ  $\overline{OK}$  button to save the list.

You may choose to only search for the services of a specific multiplex's since more than one service are provided via each frequency. Set the Search Mode option to Manual, then select your desired transponder at the Channel option. The number ranges from 5 to 12 (or D to H) in VHF and 21 to 69 in UHF.

You may need to set the Modulation option to match to that of your desired transponder. If the transponder is of the DVB-T2 standard, you should set it to DVB-T2.

It is possible to search single service in a certain multiplex only if you know the desired service's audio and video packet identification (PID). Set the Search Mode option to Advanced, then the PID option becomes enabled. Specify the PIDs of your desired service with the numeric buttons.

To stop at any time or to exit without saving, press the [ ✂  $\overline{\text{EXIT}}$ button.

## **3.2 Resetting to factory settings**

<span id="page-19-0"></span>The digital receiver maintains the following data:

- Services list
- Favourite list
- Timer list
- Preference settings

You can reset all data of the digital receiver. Select the Installation *>* System Recovery *>* Factory Setting menu, and then you get asked for confirmation. With the choice of Yes, the services list, favourite list and timer list will all be cleared, and preference options will be reset to the manufacturer's factory settings.

## **Chapter 4**

## <span id="page-21-0"></span>**Preference Settings**

## **4.1 Language settings**

<span id="page-21-1"></span>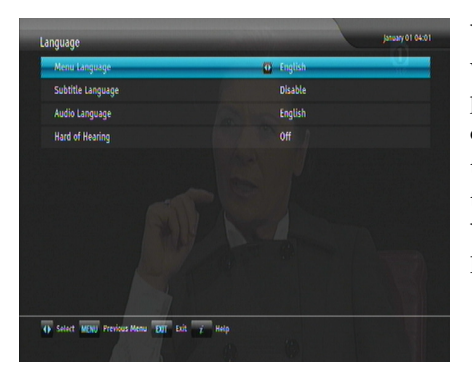

You can select the language in which the menu will be displayed. In addition to that, you can select the language of audio track and of subtitle track. Select the Settings *>* Language menu. You should see a screen like the left figure.

## **4.1.1 Menu language**

The digital receiver provides menus in several different languages. Set the Menu Language option to your desired language. Once you select a language, the menu will be immediately displayed in the selected language.

**4.2 Video and audio settings 19**

## **4.1.2 Subtitle language**

Set the Subtitle Language option to your desired language. When you watch a programme, the subtitle track of the selected language [will b](#page-37-0)e displayed if available.

Apart from this setting, you can select a subtitle track with the button. See §5.2.5 for a detailed description.

## **4.1.3 Hard of Hearing**

Some broadcasters may send a subtitle track dedicated to the hard-of-hearing. Even when a subtitle track or more is available, that subtitle track will be displayed prior to those you have specified for the 1st Subtitle Language and the 2nd Subtitle Language options if the Hard of Hearing option is set to On.

## **4.1.4 Audio language**

Set the Audio Language option to your desired language. When you watch a programme, the audio track of the selected language will be output if available.

Apart from this setting, you can select an audio track with the button. See §5.2.4 for a detailed description.

## **4.2 Video and audio settings**

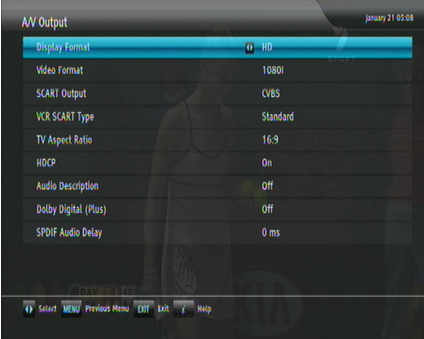

You have to configure the video and audio settings appropriately for your television set and other devices. Select the Settings *>* A/V Output menu. You should see a screen like the left figure.

### **4.2.1 High definition television**

The digital receiver supports various video resolutions from 576I to 1080P. To enjoy high definition pictures, set the Display Format option to HD and select a resolution of 720 or more in the Video Format option. In general, a resolution of 720 or more is considered high definition. The higher the resolution is, the better the quality is.

If you set this option to 576I, the digital receiver will present even high definition programmes in resolution of 576. On the contrary, if you set it to 1080P, the digital receiver will present even standard definition programmes in resolution of 1080.

However, if your television set does not support high definition or a certain resolution, you cannot enjoy your high definition quality picture as desired. Therefore, it is recommended to set it to Auto if you have a high definition television. With that setting the digital receiver will present a programme as it is without any resolution conversion. While watching television you can change the resolution with the [9] ✂  $\frac{6}{x}$  button. Whenever you press it, the video resolution is changed in turn.

When you want to watch television via the HDMI output, if your television cannot handle the video input with High Definition Copy Protection (HDCP), you should set the HDCP option to Off.

#### **NOTE**

If your television supports only standard definition, set the Display Format option to SD, then the pictures will be displayed in a resolution of 576I. In addition, note that you can view only standard quality videos with the TV SCART output. It ouputs even high definition pictures in CVBS or S-Video format, and outputs standard definition pictures in CVBS, RGB, or S-Video format.

## **4.2.2 Television aspect ratio**

If you have a wide-screen television, set the TV Aspect Ratio option to 16:9.

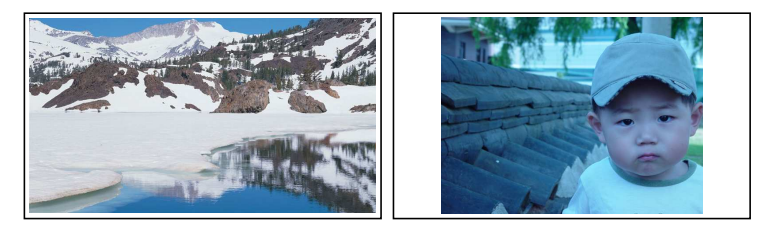

You can enjoy both wide-screen programmes and normalscreen programmes with your wide-screen television as the above figures show. If you have a normal-screen television, set the TV Aspect Ratio option to 4:3.

## **4.2.3 Colour format**

Through the TV SCART output, the digital receiver is able to output video in various colour formats. If you have the digital receiver linked to your television via this output, you should set the SCART Output option to your desired colour format. In general, it is known that the RGB colour format provides the best video quality but the CVBS colour format does the least. So RGB would be the most desirable option for this.

#### **4.2.4 Another video device**

You can have the digital receiver linked to another video device like a video recorder or a DVD player via the VCR SCART output. In this case, the digital receiver will operate differently depending on the setting of the VCR SCART Type option. If the option is set to Standard, the digital receiver will pass along the video from the video device to your television when it starts playback. But if the option is set to External A/V, the digital receiver will not pass the video automatically. You have to press the **[** ✂  $\overline{AUX}$  button to pass it along.

#### **22 Preference Settings**

### **4.2.5 Audio mode**

Basically, there are two audio sources. You can enjoy only one source or both of them in either stereo or mono. Set the Sound Mode option as you desire.

Apart from this setting, you can change the sound mode with the  $\circledast$  button. See §5.2.4 for a detailed description.

The digital receiver can output two types of digital audio signals via the S/PDIF output. One is an encoded signal, and the other is a decoded signal. If you have the digital receiver linked to your audio-video receiver via the S/PDIF output, you have to set the Dolby Digital (Plus) option to Off, which means that the digital receiver will output encoded Dolby Digital audio without decoding so that your audio-video receiver can decode it. Otherwise, set it to On, then the digital receiver will output decoded Dolby Digital audio, scaling it down to two channels.

The Dolby Digital Plus is a digital audio coding technology extended from the original Dolby Digital system. It delivers up to 7.1 channels of surround sound at higher data rates.

## **NOTE**

Only if the service you are currently watching provides a Dolby Digital audio track, you can enjoy Dolby Digital sound.

If you feel that the audio from the S/PDIF output does not synchronise with video, you can straighten it by adjusting the value of the S/PDIF Audio Delay option.

Some programmes provide extra special audio track, which you can activate by setting the Audio Description option to On.

## **4.3 Local time setting**

You should set your local time for timer events.

#### **4.3 Local time setting 23**

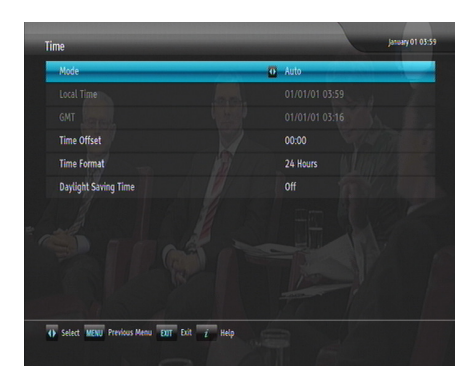

Select the Settings *>* Time menu. You should see a screen like the left figure. You can set the clock manually or use the time signal, Greenwich Mean Time (GMT), carried as part of the digital television broadcast. To use Greenwich Mean Time, take the following steps:

- 1 Set the Mode option to Auto, then the Time Offset option becomes enabled.
- 2 Set the Time Offset option to the time difference between your time zone and GMT referring to Table 4.1.
- 3 Make sure that your local time is correctly displayed on the Local Time item.

To set the local time manually, set the Mode option to Manual and enter your local time to the Local Time option with the numeric buttons. The time format is *day/month/year 24 hour:minute*. To change the time format to 12-hour format, set the Time Format option to 12 Hours.

If daylight saving time is observed in your state at the moment, set the Daylight Saving Time option to On.

## **NOTE**

Daylight saving time adds one hour to the time when the option is set to On. When setting the time offset from Greenwich Mean Time, make sure that time offset does not include daylight saving time.

#### **24 Preference Settings**

**Table 4.1: Time offset table**

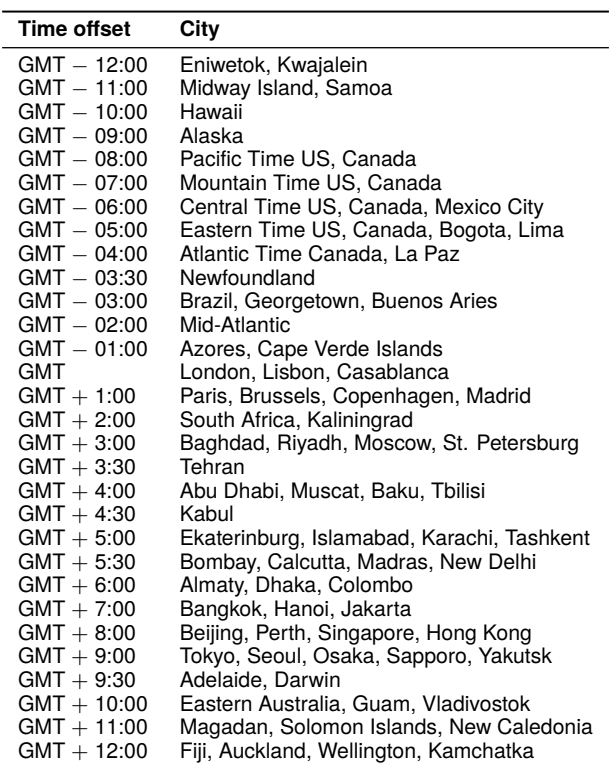

## **4.4 Parental control**

In general, television programmes are classified according to the level of violence, nudity and language of their content. When you are watching a programme, you can check its programme classification on the information box. For the information box, see §5.2.3. You can prevent your children from watching specific programmes by specifying a maximum permissible level.

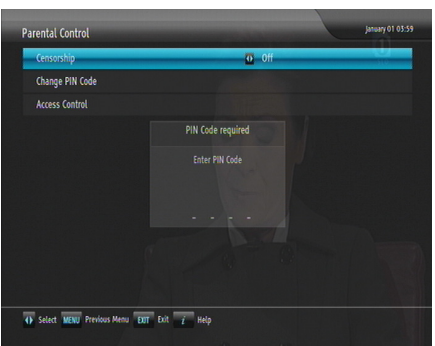

Select the Settings *>* Parental Control menu. You should see a screen like the left figure, and you will be asked your Personal Identification Number (PIN). The number is initially set to '0000' as default.

If you wish to block programmes for viewers aged 15 or above, set the Censorship option to 15 (age). Setting it to No block blocks no programme; on the other hand, setting it to Total block blocks every programme.

### **NOTE**

If a programme has no rating information, your censorship setting will not take effect.

If anyone is trying to watch a programme that is of or above the censorship setting, the person has to enter the personal identification number to override. To change the number, select the Change PIN Code menu, then a box pops up, asking a new PIN. Enter a desired number twice for confirmation.

You can also restrict uses of some menus. Selecting the Access Control menu displays a list of menus that you can lock. If the Time item is set to Locked, you have to enter the PIN when accessing the Time menu. If you enter a wrong number, you cannot use the menu. To release a locked item, set it to Unlocked.

#### <span id="page-29-0"></span>**26 Preference Settings**

## **4.5 Options for playback**

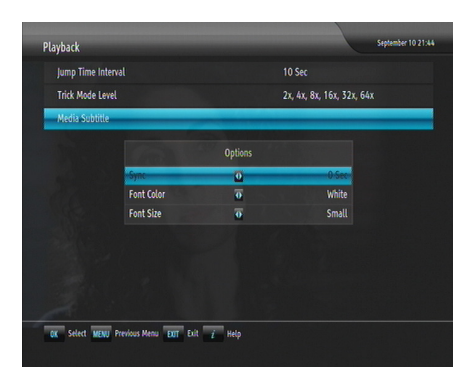

To set the options for playback, select the Settings *>* Playback menu. You should see a screen like the left figure.

You can adjust the jump interval that is for playback. Set the Jump Time Interval option as you desire. Its available range is 10 seconds to 3 minutes.

If you want to enjoy more levels of playback speed, set the Trick Mode Level option to 2x, 4x, 8x, 16x, 32x, 64x; otherwise, set it to 4x, 16x, 64x.

## **NOTE**

You can enjoy video files such as DivX with the digital receiver. However, the above options might not be effective depending on the video files to be played. For detailed description on how to play back a video file, refer to §7.2.

If you have subtitle files such as .smi, .sub, .idx, and .srt, the digital receiver can also display them. The Media Subtitle item provides some options for video subtitle. When you play back a video file with a subtitle file, if the subtitle does not match the video, then you can synchronise them by adjusting the value of the Sync option. In addition, you can change the colour and size of subtitle by setting the Font Color and Font Size options to one you prefer.

**4.6 Options for on-screen display 27**

## **4.6 Options for on-screen display**

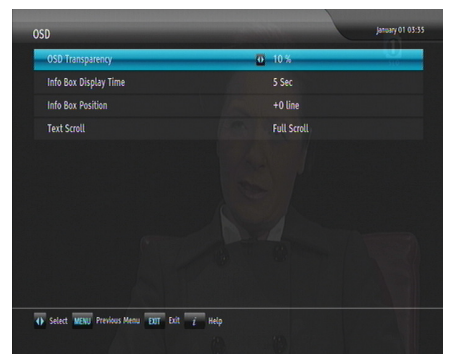

To set the options for the onscreen display (OSD), select the Settings *>* OSD menu. [Yo](#page-36-0)u should see a screen like the left figure.

To adjust the transparency level of the OSD, set the OSD Transparency option as you desire. Its available range is 0 to 50 percent.

To adjust the display time of the information box, set the Info Box Display Time option as you desire. Its available range is 1 to 30 seconds. If you set this option to No Info Box, the information box will not be displayed when you switch services. However, pressing the  $\textcircled{\textit{i}}$  button will display the information box. If you set this option to Never Hide, the information box will always be displayed. For the information box, see  $\S5.2.3$ .

In addition, you can raise or lower the position of the information box. Set the Info Box Position option as you desire. Its available range is *−*10 to +3 lines. The higher you set the option, the lower the information box will be positioned.

If any service's name is too long to fit the width of the service name column on the services list screen, you can get it to scroll by setting the Text Scroll option to anything other than Disable. With the choice of Full Scroll, it will be fully scrolled until its end disappears; with the choice of Part Scroll, it will be scrolled only to its end.

## **4.7 Options for standby mode**

You can have the current time displayed on the front display in standby mode. Select the Settings *>* Miscellaneous menu and set the Standby Mode option to Active; otherwise, set it to Passive. When you set the Standby Mode option to Active, the receiver can also bypass the signal from the antenna. To save power consumption, you might as well set the Automatic Power Down option to Enable. With this option enabled, the receiver will be turned off automatically when there is no manipulation over three hours.

### **4.8 Interactive television services**

You can use the interactive television services called *Multimedia and Hypermedia Expert Group* (MHEG) that is available by default. If you don't want these services, set the Interactive Services option to Off in the Settings *>* Miscellaneous menu.

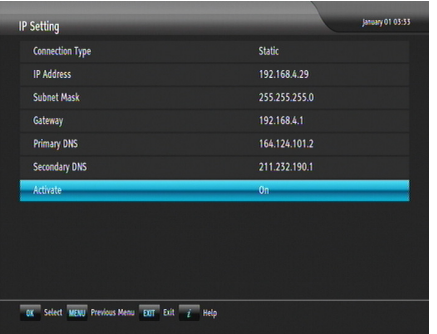

You should configure the network setting properly, otherwise you may be limited in your use of the interactive television services. Select the Installation *>* Network Setting *>* IP Setting menu.

The easiest way to configure the network settings is to assign a dynamic IP address to the digital receiver by setting the Connection Type option to DHCP.

To assign a static IP address, set the Connection Type option to Static, then the IP Address, Subnet Mask, Gateway, Primary DNS and Secondary DNS options become enabled. You have

to set these options to match with the configuration of your router.

## **Chapter 5**

## **Every Day Use**

## **5.1 Volume control**

<span id="page-33-0"></span>Use the  $($ ✂ ∑− and <sup>(1</sup> ✂  $\overline{V+}$  buttons to alter the volume to a comfortable level. You may need to adjust the volume on your television set too. To temporarily switch off the sound, press the  $\circledast$ button. Press it again to restore the sound to previous level.

### **5.2 Watching television**

<span id="page-33-1"></span>To change services, press the [ ✂ **P**− $\frac{ }{ }$  or [**i** ِ<br>.  $\boxed{\frac{P+}{P+}}$  button. Pressing the  $\odot$  button switches to the previously viewed service. In addition, you can switch to your desired service by entering its service number with the numeric buttons. You can also select a service to watch in the services list.

### **5.2.1 The services list**

<span id="page-33-2"></span>To view the services list, press the [ ر  $\overline{OR}$  button.

#### **5.2 Watching television 31**

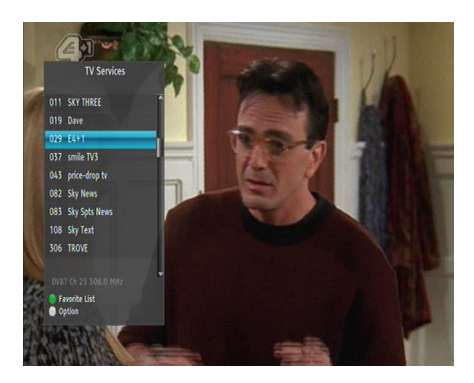

On the services list, you can see the service information as follows:

- Service number and name
- Multiplex information

A dollar sign (**\$**) may be marked on some entries, i[ndic](#page-43-0)ating pay service. To watch pay services, you need a subscription card.

To select a desired service, put the highlight bar on its entry with the  $\triangle$  or  $\nabla$  button and press the [Co ر  $\frac{\partial}{\partial K}$  button, then the selected service will be presented.

Pressing the  $\blacktriangleleft$  or  $\blacktriangleright$  button skips over 10 entries up or down. Entering a service number with the numeric buttons puts the highlight bar on its entry.

You can switch between the television services list and the radio services list by pressing the  $\circledast$  button.

Pressing the  $\Theta$  button displays additional options, with which you can do the following:

- By setting the Show Provider option to On, you can view service entries by groups of broadcasters.
- To change the name of the highlighted service, select the Rename option, then the on-screen keyboard appears, with which you can enter a new name. See §6.2 as to how to use the on-screen keyboard.
- You can prevent other family members from watching the highlighted service by setting the Lock option to Locked. You have to enter your personal identification number to watch or unlock it.
- <span id="page-35-0"></span>• To add the highlighted service into a favourite group, select the Add to Fav option, then the favourite groups will be displayed. Put the highlight bar on a desired group and press the **C** ر OK) button.
- To delete the highlighted service, select the Delete option, then you get asked for confirm[atio](#page-41-1)n. With the choice of Yes, it will be deleted. If you want to restore it as before, you have to perform service search again.

## **5.2.2 The favourite service lists**

You can select a service on a favourite list as well as on the services list.

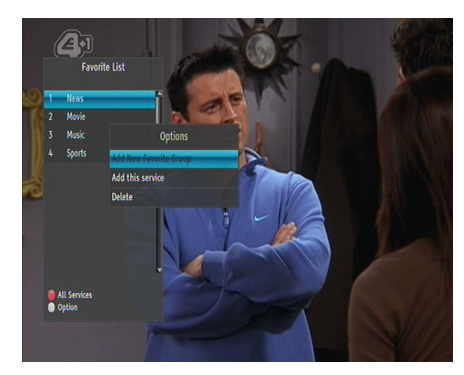

To display the favourite lists, press the **[** ✂ ׅ֪֪ׅ֧֪֝֝֝֝֝֝֝<br>֧֛֝֘֩֩֩֩֩ **F2** button at the services list screen. For the services list, see §5.2.1.

To select a favourite list, put the highlight bar on a desired favourite group list and press the (C ر  $\overline{OK}$  button, then the selected favourite group's services will be listed.

As to how to edit the favourite lists, refer to  $\S6.1$ .

To select a favourite service, put the hightlight bar on a desired service and press the **Q** ر  $\overline{OK}$  button, the it will be displayed. To select another group, press the  $\odot$  button.

After you have selected a favourite service, if you then switch to another service using the  $\triangle$  or  $\nabla$  button, it will be also another favourite service of the selected group. The digital receiver will remind you what group you have selected by displaying its name at the top right of the screen whenever you switch services.

To return to the services list, press the  $\llbracket$ ✂  $\overline{\mathbf{u}}$ <mark>F1</mark> button. Besides that, you can add or delete a favourite group or service.

To add the service you are currently watching into a favourite group, press the  $\Theta$  button to display additional options, and then select Add this service item.

To remove the currently highlighted favourite grop or service, select Delete item in the additional option box, then you get asked for confirmation; with the choice of Yes, it will be removed.

## **5.2.3 Viewing programme information**

<span id="page-36-0"></span>Pressing the  $\circled{1}$  button displays the information box, on which you can see all of the following:

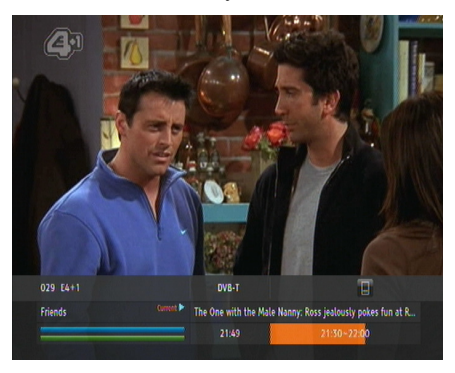

- Service number and name
- Signal level and quality
- Programme name
- Programme classification sign
- Programme summary
- Broadcasting time
- Current time

In addition, you might see the following symbols:

- Subtitle symbol  $\Box$ ) if subtitle tracks are provided on the current programme.
- Teletext symbol  $(\equiv)$  if teletext pages are provided on the current service.
- Dolby Digital symbol ( $\Box$  $\Box$  $\Box$  $\Box$  $\Box$  $\Box$ ) if a Dolby Digital audio track is provided on the current programme.
- Lock symbol  $(\bigcirc \rightarrow)$  if the current service is locked.
- Dollar symbol (**\$**) if the current service is a pay service.

If the electronic programme guide is provided on the current service, you can see the information about the current and next programmes with the  $\blacktriangleleft$  or  $\blacktriangleright$  button. You can also see the information about other services with the  $\triangle$  or  $\nabla$ . In this case, you can change a service by pressing the [6] ر  $\overline{OR}$  button. Pressing the  $\bigcirc$  button once more displays detailed information about the current programme. To hide the information box, press the **(** ✂ EXIT) button.

#### **5.2.4 Selecting audio tracks**

<span id="page-37-0"></span>Some programmes are provided with audio tracks in one or more languages. Pressing the  $\textcircled{e}$  button displays available audio tracks. Once you select an audio track, that track will be heard. In addition, you can enjoy audio tracks in four sound modes: Stereo, Mono, Left or Right.

#### **5.2.5 Selecting subtitle tracks**

<span id="page-37-1"></span>Some programmes are provided with subtitle tracks in one or more languages. If the current programme provides subtitle tracks, the subtitle symbol  $\Box$ ) will be marked on the information box. Pressing the  $\textcircled{1}$  button displays available subtitle tracks. Once you select a subtitle track, it will be displayed.

## **5.2.6 Viewing teletext**

<span id="page-37-2"></span>On some services, such information as weather reports, news or stock quotations is provided by means of teletext. If the current service provides teletext, the teletext symbol  $(\equiv)$  will be displayed on the information box. Press the  $\textcircled{\tiny{\textcircled{\tiny{b}}}}$  button to view teletext pages.

Select a page to view by entering its page number with the numeric buttons. You can zoom into a teletext page with the ✂  $\overline{a}$ ✁ F3 hutton, and adjust its transparency level with the [ ✂ .<br>. <mark>F4</mark>] button. To clear the teletext screen, press the [ ✂ EXIT) button.

<span id="page-38-0"></span>**5.3 Viewing electronic programme guide 35**

## **5.3 Viewing electronic programme guide**

The Electronic Programme Guide (EPG) shows the current and scheduled programmes that are or will be available on each service with a short summary for each programme.

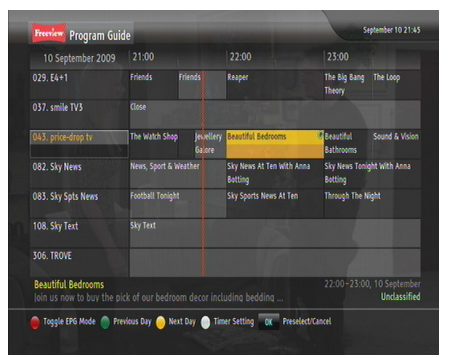

Pressing the **[** ر GUIDE) button displays the electronic programme guide, on which you can see the following:

- Scheduled programmes
- programme summary
- Broadcasting date
- Broadcasting time

To see detailed information of a desired programme, put the highlight b[ar o](#page-39-0)n the programme with the  $\blacktriangleleft$  or  $\blacktriangleright$  button and press the  $\overline{\text{ }i\text{ }}$  button. To switch to another service, press the  $\blacktriangledown$  or  $\blacktriangle$  button.

You can travel over previous days with the <mark>[</mark> ✂  $\overline{\mathbf{1}}$ <mark>F2</mark> button, and can travel over next days with the **[** ✂ .<br>I 1 <mark>F3</mark>) button.

To see the programme guide for radio broadcasts, press the button. To switch it back, press the  $\circledast$  button again.

Pressing the **F1** button will rearrange the form, swapping the ressing the **or** button win rearrange the form, sward rows. To switch it back, press the **[** ✂ і.<br>І <mark>F1</mark> button again.

You can make a timer event on the electronic programme guide as follows:

- 1 Select a service you want.
- 2 Press the **Q** ر GUIDE) button to display its programme guide.
- 3 Select a programme you want with the [0] ر  $\overline{\textsf{OK}}$  button, then  $\textsf{P}$ is marked up on the entry. At the same time, a timer event with the selected programme will be made in the timer list. Refer to §5.4 for the timer list.

<span id="page-39-0"></span>4 To remove the marking, press the [ ر<br>ا OK button once again.

## **5.4 Making timer events**

You can make your desired service to be presented at a specific time. Even if the digital receiver is in standby mode, it will switch into active mode at a specified time. And it will switch back into standby mode again after the specified duration.

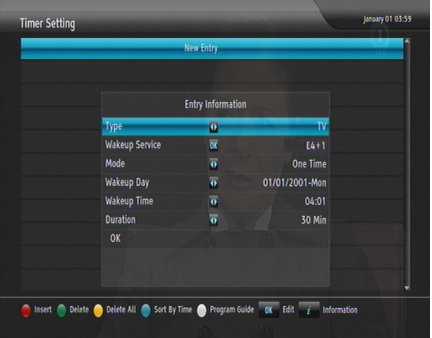

Select the Timer Setting menu, then the timer list will be displayed. To add a new timer event, press the [ ✂ .<br>۱ı  $\begin{array}{c} \textsf{F1} \end{array}$  button, then an option box pops up. Take the following steps:

- 1 If you want a radio programme, set the Type option to Radio; otherwise, set it to TV.
- 2 Set the Wakeup Service option to the service that provides the programme you want. Pressing the [6] ِي  $\overline{OK}$  button on this option makes a services list pop up, in which you can select your desired service.
- 3 There are five timer modes:

One Time means literally 'one time.' Every Day means literally 'every day.' Every Weekend means 'Saturday and Sunday every week.' Weekly means 'one day every week.'

Every Weekday means 'from Monday to Friday every week.'

If your favourite programme is on the air at weekends and you wish to watch every episode of the programme, set the Mode option to Every Weekend.

4 Set the Wakeup Day option to a desired date, on which the digital receiver will turn on. The date format is *day/month/year—day of the week*.

Set the Wakeup Time option to a desired time, at which the digital receiver will turn on. The time format is *hour:minute*.

- 5 Set the Duration option to a desired time, in which the digital receiver will turn off.
- 6 To save with the above settings, select the OK item

You can also edit or delete timer events in the timer list. To edit a timer entry, put the highlight bar on the entry you want and press ✄ ر  $\overline{OK}$  button, then pops up the option box in which you can change its settings in the same manner as making a new one.

To delete a timer event, put the highlight bar on the entry you want to remove and press the [ ✂ P. **F2** button, then you get asked for confirmation. With the choice of Yes, it will be deleted.

If you've made timer events from the electronic programme guide, they will be also displayed in the timer list. In that case, you can edit or delete them in the same manner described above.

#### **NOTE**

Do not operate the digital receiver while it is working on a timer event. If you press any key on the remote control or on the front panel, it will not turn off automatically even after the timer event is complete.

## **Chapter 6**

## <span id="page-41-0"></span>**Organising Services**

## **6.1 Editing the favourite lists**

<span id="page-41-1"></span>You can make your own favourite service lists. In fact, you can define multiple favourite service lists, each being a 'group' of chosen services.

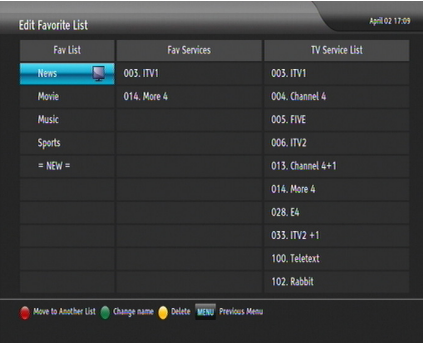

Select the Edit Favorite List menu. You should see a screen like the left figure. There are three columns:

- Group list (left)
- Favourites list (centre)
- Services list (right)

The services list contains all available services, whereas the favourites list contains only chosen services that have been added to the highlighted group. As you move the highlight bar up or down on the group list, favourite services belonging to the highlighted group get shown in the favourites list.

**6.1 Editing the favourite lists 39**

You can add up to 30 groups. To add a new group, select the NEW item in the group list, then the on-screen keyboard appears. See §6.2 as to how to use the on-screen keyboard.

To rename a group, put the highlight bar on the group entry you want and press the [I] ✂ ..<br>| **F2** button, then the on-screen keyboard likewise appears.

To delete a group, put the highlight bar on the group entry you want and press the  $\boxed{F3}$  button, then a message box appears, want and press the **10** button, then a message box appears,<br>asking you for confirmation. With the choice of **Yes**, it will be deleted.

You can add a favourite service to a group by taking the following steps:

- 1 Put the highlight bar on a desired group entry in the group list and press the **C** ر  $\overline{OK}$  button to select it. The highlight bar then moves to the services list.
- 2 To add a service to the selected group, put the highlight bar o[n a d](#page-35-0)esired service entry and press the  $\alpha$ ر  $\overline{OK}$  button. The selected service entry gets added to the favourite list. Repeat this step to add more entries.
- 3 Press the **F1** button, and the highlight bar gets moved to riess the **the favourite list.** You can delete a favourite entry with the ✄ ر  $\overline{\text{OK}}$  button.
- 4 To select another group, press the  $[$ ✂  $\overline{1}$ <mark>F1</mark> button again, then the<br>highlight bar gets moved to each column.

Furthermore, you can rearrange a group's favourites by moving a favourite entry. To move a favourite entry, put the highlight bar on the favourite entry you want and press the **[** ✂  $\overline{a}$ ✁ F2 button. Move it to a desired place and press the  $\alpha$ ر  $\overline{OK}$  button.

To add radio services, press the  $\otimes$  button, then radio service entries get listed in the services list. To recall the television services list after adding radio services, press the  $\textcircled{\tiny{\text{}}}$  button again.

As to how to use the favourite service lists you organised, refer to §5.2.2.

## **6.2 How to use on-screen keyboard**

<span id="page-43-0"></span>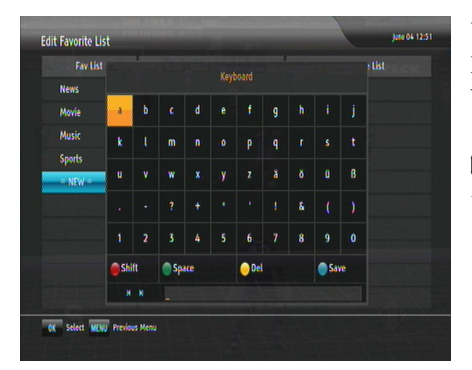

You can move the highlight key horizontally with the  $\triangleleft$  and  $\triangleright$ buttons and vertically with the  $\blacktriangle$  and  $\nabla$  buttons. Pressing the .<br>آ ر  $\overline{\text{OK}}$  button on a key enters its letter in the input line.

To type a space, select the Space key or alternatively press the ✄ ✂ י.<br>ו ا **F2** button. To type lower case letters or numerals, select the Shift key or alternatively press the  $F1$  button. To delete a let-Shin key or an<br>etr, put the cursor to the right of the desired letter on the input line and then select the Del key or alternatively press [ ✂ -<br>1 <mark>F3</mark>) but-<br>... ton. You must select the Save key or alternatively press the ✄ ✂ .<br>11 **F4** button to complete your typing; otherwise if you press the ے<br>آ ✂  $\frac{20}{2}$  button, it will not be saved.

## **Chapter 7**

## <span id="page-44-0"></span>**Playing Media Files**

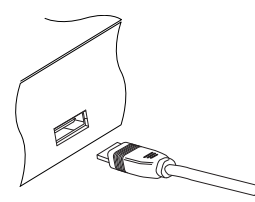

You can play back media files such as photos, videos and music with this digital receiver. To begin with, you should plug an external hard drive to the USB port of the digital receiver.

Media file formats that you can play back with the digital receiver are as follows:

- video: DivX, XviD, vob, mkv, mp4, and avi;
- photo: jpg;
- music: MP3.

### **NOTE**

It is recommended to use an external power socket to supply power to an external hard drive. In addition, the external hard drive should be formatted in the NTFS or FAT32 file system.

## **7.1 File archive**

<span id="page-45-0"></span>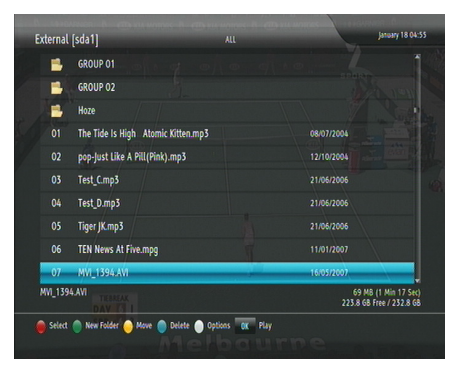

To view the list of files in the external hard drive, press the button. As shown in the left figure, the file information is comprised of several elements: file number, file name, file size, running time and so on.

You can play, move, delete and rename a file. You can also sort files by file name, file type, running time or file size. Furthermore, you can even make a new folder.

## **7.1.1 To delete a file**

<span id="page-45-1"></span>To delete a file, put the highlight bar on the entry you want to delete and press the [ ✂ .<br>נו  $F4$  button; then you get asked for confirmation. With the choice of Yes, it will be deleted.

## **7.1.2 To sort files**

To sort the files, take the following steps:

- 1 Press the  $\Theta$  button to display the additional options.
- 2 Set the Sorting option to your desired order, and then press the ( ✂ EXIT) button.
- 3 Then the files get sorted by the designated order.

## **7.1.3 To filter files**

To see only files of a certain type, take the following steps:

- 1 Press the  $\Theta$  button to display the additional options.
- 2 Set the Type option to your desired media type, and then press the [ ✂ .<br>EXIT) button.

**7.2 Playing back a video file 43**

3 Then only the files of the designated type get listed.

## **7.1.4 To rename a file**

To change a file's name, take the following steps:

- 1 Put the highlight bar on the file you want to rename.
- 2 Press the  $\Theta$  button to display the additional options.
- 3 Select the Rename option, then an on-screen keyboard appears.
- 4 Change and save the file name by using the on-screen keyboard. As to how to use the on-screen keyboard, see §6.2.

### **7.1.5 To make a new folder**

To make a new folder, press the **[22**] button, then a new folder If the name a new folder, press the **the button**, then a new folder<br>is created with the name of **GROUP** #. You can change the folder name in the same way as renaming a file name; see the previous section.

## **7.1.6 To move a file to another folder**

To move a file to another folder, put the highlight bar on the file you want to move and press the  $[$ ✂ .<br>I <mark>F3</mark> button, then a box appears, showing the folders in the external hard drive. Once you choose a folder, the file gets moved into it.

## **7.2 Playing back a video file**

## **NOTE**

This digital receiver supports only version 3.x, 4.x, 5.x, and 6.x of the Divx format.

To play a video file, take the following steps:

- 1 Press the  $\circledR$  button to display the file list.
- 2 Put the highlight bar on your desired video file and press the (C ر  $\overline{OK}$  button, then it starts to be played.

#### **44 Playing Media Files**

- 3 To stop playback, press the  $\bigcirc$  button.
- 4 If it has its own one or more subtitle files, you can select one you prefer with the  $\textcircled{\ensuremath{\mathcal{P}}}$  button to display subtitle.

During playback, you can enjoy the following tricks:

- To see the detailed information about the currently played file, press the  $\overline{t}$  button, then t[he i](#page-29-0)nformation box appears and shows its file name, running time, and so on.
- To pause playback, press the  $\overline{w}$  button. To resume it, press the  $\odot$  button or the  $\odot$  button again.
- To view the progress bar, press the  $\odot$  button; to hide it, press the  $\odot$  button again.
- When the progress bar is hidden, you can move to a desired scene by entering a progress percentage with the numeric buttons.

## **7.2.1 To navigate using the progress bar**

First press the  $\odot$  button to display the progress bar.

- To go forward, hold down the  $\blacktriangleright$  button; to go backward, hold down the  $\blacktriangleleft$  button.
- you can jump forward by the minute set to the Jump time Interval option with the  $[$ ✂ -<br>11 <mark>F3</mark>] button. See §4.5 for that option.
- To jump to the beginning, press the  $\Theta$  button.
- To jump to end, press the  $\odot$  button.
- To hide the progress bar, press the  $\odot$  button again.

#### **7.2.2 To play in slow motion**

To watch in slow motion during playback, press the  $\textcircled{\tiny{\textcircled{\tiny{b}}}}$  button. If you press it repeatedly, the playback speed changes in 4 steps: 1/2, 1/4, 1/8 and 1/16 times. To resume normal speed, press the  $\odot$  button.

**7.2 Playing back a video file 45**

## **7.2.3 To play in fast motion**

To watch in fast motion during playback, press the  $\odot$  button. If you press it repeatedly, the playback speed changes. To resume normal speed, press the  $\odot$  button.

You can play not only forward but also backward in fast motion. To play backward, press the  $\bigcirc$  button. If you press it repeatedly, the playback speed changes. You can change the playback speed in 3 steps (4, 16 and 64 times) or in 6 steps (2, 4, 8, 16, 32 and 64 times). See §4.5. To resume normal speed, press the  $\odot$  button.

## **7.2.4 To play back a video repeatedly**

You can play back a file repeatedly both in whole or in part.

To play back in whole, press the  $\Theta$  button when the progress bar is hidden, then the whole repeat symbol  $(\rightarrow)$  is displayed on the information box. To cancel it, press the  $\Theta$  button again.

To play back in part, take the following steps:

- 1 Press the  $\odot$  button to display the progress bar.
- 2 Move to the beginning scene of the part you want to play repeatedly by holding down the  $\blacktriangleleft$  or  $\blacktriangleright$  button.
- 3 Press the  $\Theta$  button, then the pointer starts to blink.
- 4 Move to the end scene; the part is marked in black.
- 5 Press the  $\Theta$  button again to start repeat playback. Then you can see the partial repeat symbol  $(\neg \neg)$  on the information box.
- 6 To cancel it, press the  $\Theta$  button when the progress bar is displayed.

### **7.2.5 To play back videos in sequence**

You can play several files continuously in sequence by performing the following steps:

1 Press the  $\circledR$  button to display the file list.

- 2 Select each desired file with the [ ✂  $\mathbf{r}$ **F1** button. Once a file is selected, it gets numbered.
- 3 Press the  $\odot$  button to start playback.
- 4 The selected files are played in the sequence that they are numbered.
- 5 To jump to the beginning of the next video in the queue, press the  $\odot$  button to display the progress bar, then press the  $\Theta$  button.

## **Chapter 8**

## **Firmware Update**

It is possible to update the firmware to the latest version over the air. If a new version is available at any time, then a message box pops up, asking you whether to start firmware update. With the choice of Yes, you will be moved to the SSU Software Upgrade menu, and the firmware update will be started.

#### $\blacksquare$  DOLBY. **DIGITAL PLUS**

Manufactured under license from Dolby Laboratories. "Dolby" and the double-D symbol are trademarks of Dolby Laboratories.

HD

 $\mathrm{Div}{\rm X}^{\scriptsize{\textcircled{\tiny{\rm {R}}}}}$  is a digital video format created by  $\mathrm{Div}{\rm X}$ ,Inc. This is an official DivX Certified device that plays DivX video. Visit http: //www.divx.com for more information and software tools to convert your files into DivX video.

About DivX Video-On-Demand: This DivX Certified<sup>®</sup> device must be registered in order to play DivX Video-on-Demand (VOD) content. To generate the registration code, locate the DivX VOD section in the device setup menu. Go to http://vod.divx.com with this code to complete the registration process and learn more about DivX VOD.

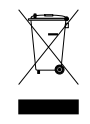

#### **Correct disposal of this product**

This marking shown on the product or its literature indicates that it should not be disposed with other household wastes at the end of its working life. To prevent possible harm to the environment [o](http://www.icecrypt.com)r human health from uncontrolled waste disposal, please separate this from other types of wastes and recycle it responsibly to promote the sustainable reuse of material resources. Household users should contact either the retailer where they purchased this product or their local government office for details of where and how they can dispose this product for environmentally safe recycling. Business users should contact their supplier and check the terms and conditions of the purchase contract. This product should not be mixed with other commercial wastes for disposal.

At any time during the life of a product ICECRYPT Ltd. may change or modify the hardware or software on any product to introduce new features or improve the functionality of the product.

Copyright © 2010, ICECRYPT Ltd. All rights reserved. English version http://www.icecrypt.com 110T-M0A0B-701-1